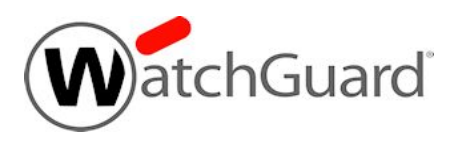

## **Fireware v11.11.2 Release Notes**

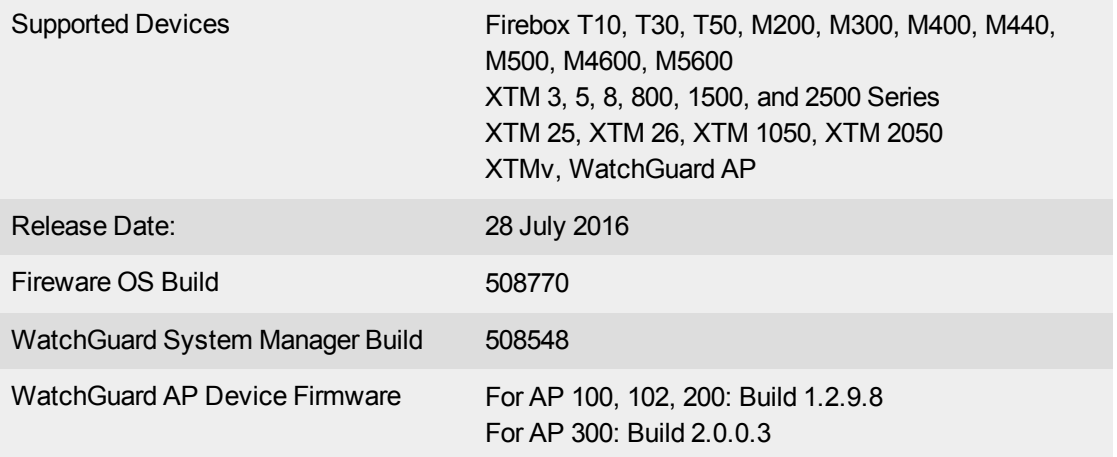

## **Introduction**

WatchGuard is pleased to announce the release of Fireware v11.11.2 and WatchGuard System Manager v11.11.2. This release includes many bug fixes and several exciting new feature enhancements, including:

- Support for IKEv2 in Branch Office VPN gateways and BOVPN Virtual Interfaces provides better compatibility with third-party products and greater VPN reliability. Note: IKEv2 support for Mobile VPNs and dynamic VPN support to Microsoft Azure and Amazon AWS will be added in future Fireware OS releases.
- New Firebox Certificate Portal so your users can more easily download and install the self-signed Proxy Authority CA necessary for HTTPS traffic handling.
- Gateway Wireless Controller Support for the new AP120 and AP320, the newest products in WatchGuard's line of Secure Wi-Fi access points. With these new AP models, you can choose to manage your AP device with Gateway Wireless Controller (integrated with Fireware OS), or you can manage your AP devices through the WatchGuard Wi-Fi Cloud (coming soon!). The AP120 is an 802.11ac dual-radio 2x2 access point, capable of supporting speeds up to 866 Mbps over the 5 GHz radio. The AP320 is an 802.11ac dual-radio 3x3 access point, capable of supporting speeds up to 1.3 Gbps over the 5 GHz radio.
- Gateway Wireless Controller improvements, including the removal of the requirement for a Pairing Passphrase, which is no longer required for AP setup. Fireware v11.11.2 also adds the ability to upgrade AP firmware directly from the Gateway Wireless Controller UI.

For more information on the bug fixes and enhancements in this release, see the [Enhancements](#page-19-0) and Resolved [Issues](#page-19-0) section. For more detailed information about the feature enhancements and functionality changes included in Fireware v11.11.2, see the product documentation or review What's New in Fireware [v11.11.2.](http://www.watchguard.com/help/docs/fireware/11/en-US/whats-new_Fireware_v11-11-2.pptx)

## **Important Information about Firebox Certificates**

SHA-1 is being deprecated by many popular web browsers, and WatchGuard recommends that you now use SHA-256 certificates. Because of this, we have upgraded our default Firebox certificates. Starting with Fireware v11.10.4, all newly generated default Firebox certificates use a 2048-bit key length. In addition, newly generated default Proxy Server and Proxy Authority certificates use SHA-256 for their signature hash algorithm. Starting with Fireware v11.10.5, all newly generated default Firebox certificates use SHA-256 for their signature hash algorithm. New CSRs created from the Firebox also use SHA-256 for their signature hash algorithm.

Default certificates are not automatically upgraded after you install Fireware v11.10.5 or later releases.

To regenerate any default Firebox certificates, delete the certificate and reboot the Firebox. If you want to regenerate default certificates without a reboot, you can use the CLI commands described in the next section. Before you regenerate the Proxy Server or Proxy Authority certification, there are some important things to know.

The Proxy Server certificate is used for inbound HTTPS with content inspection and SMTP with TLS inspection. The Proxy Authority certificate is used for outbound HTTPS with content inspection. The two certificates are linked because the default Proxy Server certificate is signed by the default Proxy Authority certificate. If you use the CLI to regenerate these certificates, after you upgrade, you must redistribute the new Proxy Authority certificate to your clients or users will receive web browser warnings when they browse HTTPS sites, if content inspection is enabled.

Also, if you use a third-party Proxy Server or Proxy Authority certificate:

- The CLI command will not work unless you first delete either the Proxy Server or Proxy Authority certificate. The CLI command will regenerate both the Proxy Server and Proxy Authority default certificates.
- If you originally used a third-party tool to create the CSR, you can simply re-import your existing thirdparty certificate and private key.
- If you originally created your CSR from the Firebox, you must create a new CSR to be signed, and then import a new third-party certificate.

### **CLI Commands to Regenerate Default Firebox Certificates**

To regenerate any default Firebox certificates, delete the certificate and reboot the Firebox. If you want to regenerate default certificates without a reboot, you can use these CLI commands:

- To upgrade the default Proxy Authority and Proxy Server certificates for use with HTTPS content inspection, you can use the CLI command: upgrade certificate proxy
- To upgrade the Firebox web server certificate, use the CLI command: upgrade certificate web
- To upgrade the SSLVPN certificate, use the CLI command: upgrade certificate sslvpn
- To upgrade the 802.1x certificate, use the CLI command: upgrade certificate 8021x

For more information about the CLI, see the Command Line Interface [Reference.](http://www.watchguard.com/help/docs/fireware/11/en-US/CLI/index.html)

## **Before You Begin**

Before you install this release, make sure that you have:

- A supported WatchGuard Firebox or XTM device. This device can be a WatchGuard Firebox T10, T30, T50, XTM 2 Series (models 25 and 26 only), 3 Series, 5 Series, 8 Series, 800 Series, XTM 1050, XTM 1500 Series, XTM 2050 device, XTM 2500 Series, Firebox M200, M300, M400, M500, M440, M4600, M5600, or XTMv (any edition).
- The required hardware and software components as shown below. If you use WatchGuard System Manager (WSM), make sure your WSM version is equal to or higher than the version of Fireware OS installed on your Firebox or XTM device and the version of WSM installed on your Management Server.
- Feature key for your Firebox or XTM device If you upgrade your device from an earlier version of Fireware OS, you can use your existing feature key. If you do not have a feature key for your device, you can log in to the WatchGuard website to download it.

Note that you can install and use WatchGuard System Manager v11.11.x and all WSM server components with devices running earlier versions of Fireware v11. In this case, we recommend that you use the product documentation that matches your Fireware OS version.

If you have a new Firebox or XTM physical device, make sure you use the instructions in the *Quick Start Guide* that shipped with your device. If this is a new XTMv installation, make sure you carefully review the *[XTMv](http://www.watchguard.com/help/docs/fireware/11/en-US/XTMv_Setup_Guide_v11_11.pdf) [Setup](http://www.watchguard.com/help/docs/fireware/11/en-US/XTMv_Setup_Guide_v11_11.pdf) Guide* for important installation and setup instructions. We also recommend that you review the [Hardware](http://www.watchguard.com/wgrd-help/documentation/hardware-guides) Guide for your Firebox or XTM device model. The *Hardware Guide* contains useful information about your device interfaces, as well as information on resetting your device to factory default settings, if necessary.

Product documentation for all WatchGuard products is available on the WatchGuard web site at [www.watchguard.com/help/documentation](http://www.watchguard.com/help/documentation).

# **Localization**

This release includes localized management user interfaces (WSM application suite and Web UI) current as of Fireware v11.10.2. UI changes introduced since v11.10.2 may remain in English. Supported languages are:

- French (France)
- Japanese
- Spanish (Latin American)

Note that most data input must still be made using standard ASCII characters. You can use non-ASCII characters in some areas of the UI, including:

- Proxy deny message
- Wireless hotspot title, terms and conditions, and message
- WatchGuard Server Center users, groups, and role names

Any data returned from the device operating system (e.g. log data) is displayed in English only. Additionally, all items in the Web UI System Status menu and any software components provided by third-party companies remain in English.

### **Fireware Web UI**

The Web UI will launch in the language you have set in your web browser by default.

#### **WatchGuard System Manager**

When you install WSM, you can choose what language packs you want to install. The language displayed in WSM will match the language you select in your Microsoft Windows environment. For example, if you use Windows 7 and want to use WSM in Japanese, go to Control Panel > Regions and Languages and select Japanese on the Keyboards and Languages tab as your Display Language.

### **Dimension, WebCenter, Quarantine Web UI, and Wireless Hotspot**

These web pages automatically display in whatever language preference you have set in your web browser.

## **Fireware and WSM v11.11.2 Operating System Compatibility**

#### *Last revised: 11 July 2016*

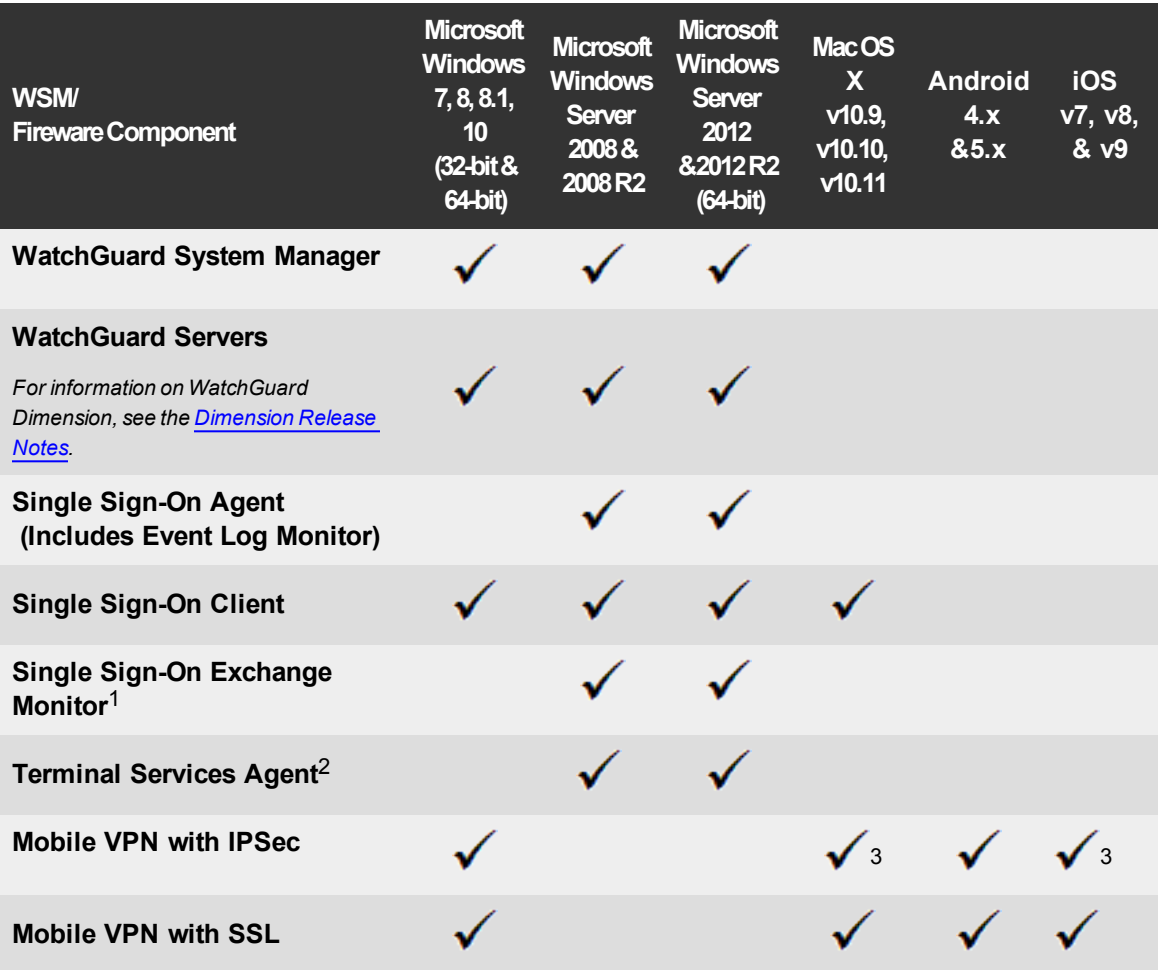

*Notes about Microsoft Windows support:*

- <sup>l</sup> *For Microsoft Windows Server 2008, we support both 32-bit and 64-bit support. For Windows Server 2008 R2, we support 64-bit only.*
- <sup>l</sup> *Windows 8.x support does not include Windows RT.*
- <sup>l</sup> *Windows Exchange Server 2013 is supported if you install Windows Sever 2012 or 2012 R2 and .Net framework 3.5.*

*The following browsers are supported for both Fireware Web UI and WebCenter (Javascript required):*

- <sup>l</sup> *IE 11 and later*
- <sup>l</sup> *Microsoft Edge*
- <sup>l</sup> *Firefox v22 and later*
- <sup>l</sup> *Safari 6 and later*
- <sup>l</sup> *Safari iOS 6 and later*
- <sup>l</sup> *Chrome v29 and later*

*<sup>1</sup>Microsoft Exchange Server 2007, 2010, and 2013 are supported.*

*<sup>2</sup>Terminal Services support with manual or Single Sign-On authentication operates in a Microsoft Terminal Services or Citrix XenApp 4.5, 5.0, 6.0, 6.5 and 7.6 environment.*

 $3$ Native (Cisco) IPSec client and OpenVPN are supported for Mac OS and iOS. For Mac OS X 10.8-10.10, we *also support the WatchGuard IPSec Mobile VPN Client for Mac, powered by NCP.*

## **Authentication Support**

This table gives you a quick view of the types of authentication servers supported by key features of Fireware. Using an authentication server gives you the ability to configure user and group-based firewall and VPN policies in your Firebox or XTM device configuration. With each type of third-party authentication server supported, you can specify a backup server IP address for failover.

*Fully supported by WatchGuard Not yet supported, but tested with success by WatchGuard customers*

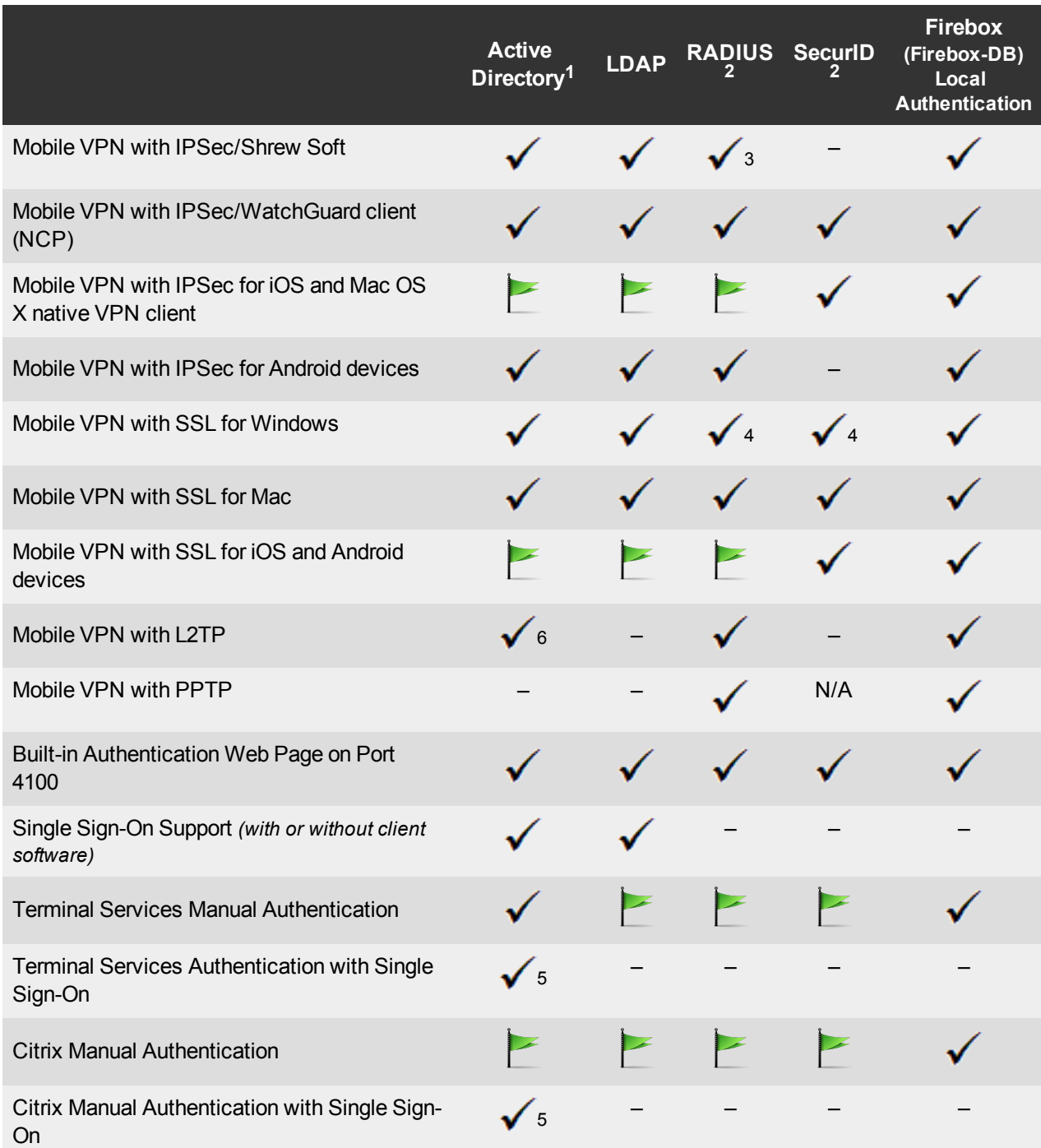

- 1. *Active Directory support includes both single domain and multi-domain support, unless otherwise noted.*
- 2. *RADIUS and SecurID support includes support for both one-time passphrases and challenge/response authentication integrated with RADIUS. In many cases, SecurID can also be used with other RADIUS implementations, including Vasco.*
- 3. *The Shrew Soft client does not support two-factor authentication.*
- 4. *Fireware supports RADIUS Filter ID 11 for group authentication.*
- 5. *Both single and multiple domain Active Directory configurations are supported. For information about the supported Operating System compatibility for the WatchGuard TO Agent and SSO Agent, see the current Fireware and WSM Operating System Compatibility table.*
- 6. *Active Directory authentication methods are supported only through a RADIUS server.*

## **System Requirements**

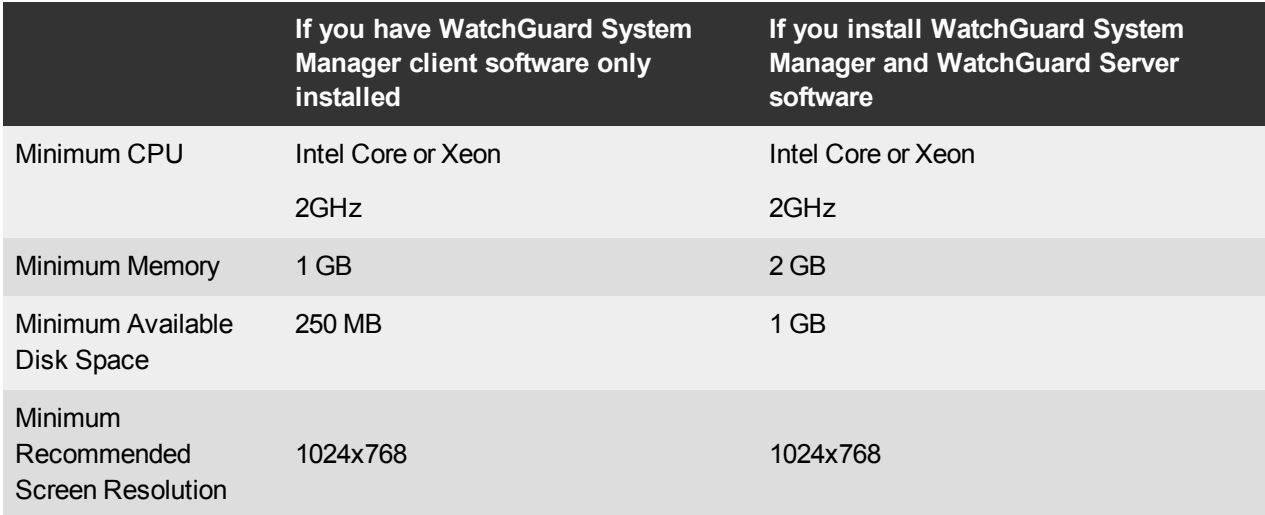

## **XTMv System Requirements**

With support for installation in both a VMware and a Hyper-V environment, a WatchGuard XTMv virtual machine can run on a VMware ESXi 5.0, 5.1, 5.5, or 6.0 host, or on Windows Server 2008 R2, Windows Server 2012, Hyper-V Server 2008 R2, or Hyper-V Server 2012.

The hardware requirements for XTMv are the same as for the hypervisor environment it runs in.

Each XTMv virtual machine requires 3 GB of disk space.

#### **Recommended Resource Allocation Settings**

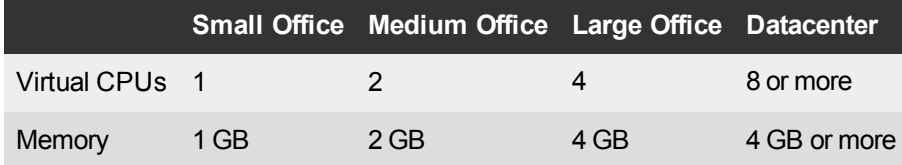

# **Downloading Software**

You can download software from the [WatchGuard](http://software.watchguard.com/) Software Downloads Center.

There are several software files available for download with this release. See the descriptions below so you know what software packages you will need for your upgrade.

### **WatchGuard System Manager**

With this software package you can install WSM and the WatchGuard Server Center software:

WSM11\_11\_2.exe — Use this file to install WSM v11.11.2 or to upgrade WatchGuard System Manager from v11.x to WSM v11.11.2.

#### **Fireware OS**

Select the correct Fireware OS image for your Firebox or XTM device. Use the .exe file if you want to install or upgrade the OS using WSM. Use the .zip file if you want to install or upgrade the OS using the Fireware Web UI. Use the .ova or .vhd file to deploy a new XTMv device.

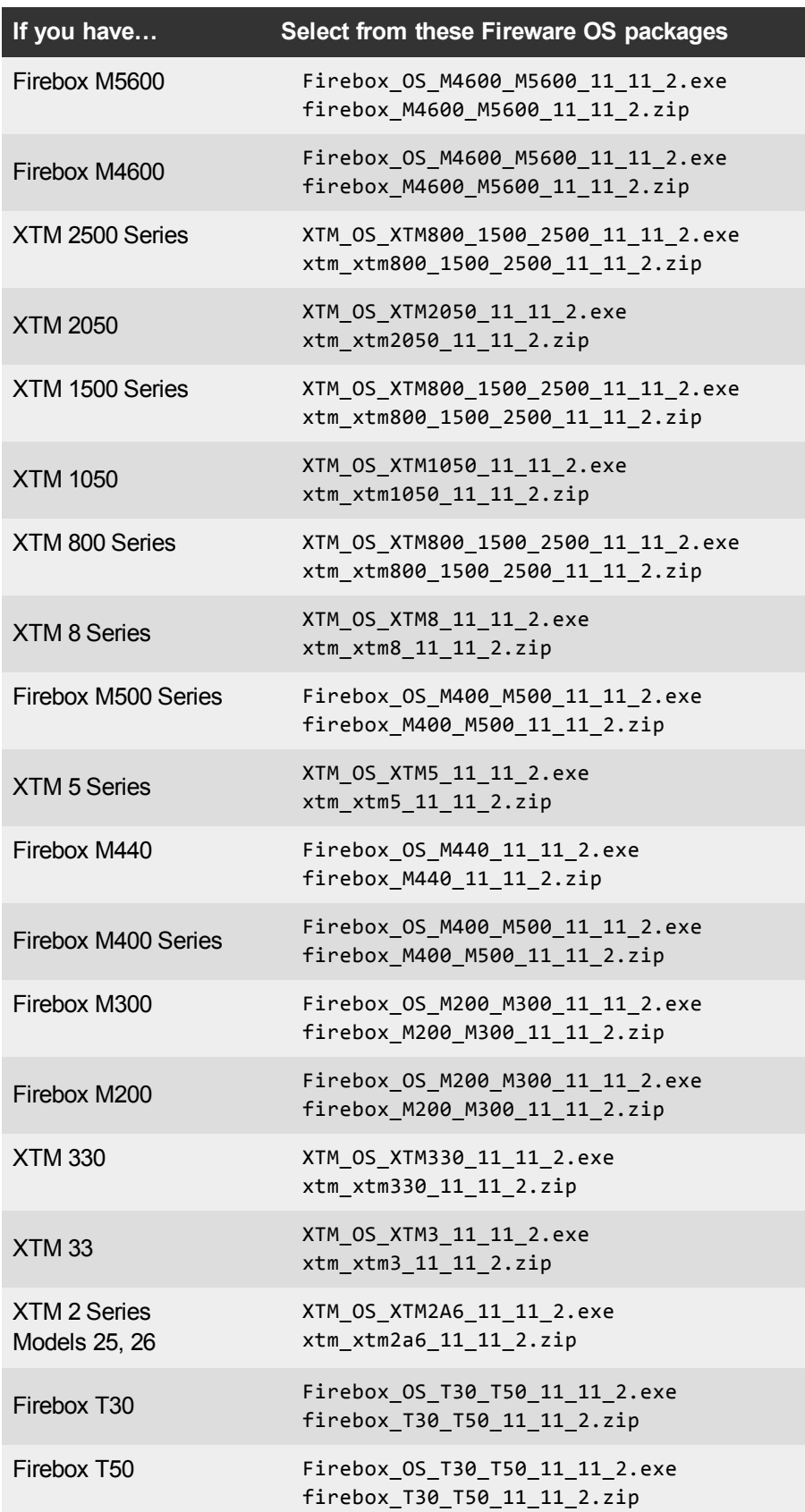

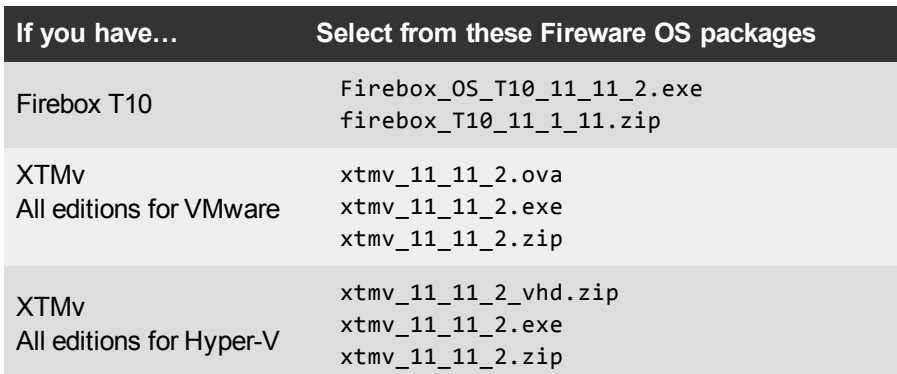

#### **Single Sign-On Software**

These files are available for Single Sign-On. Most have been updated with this release.

- WG-Authentication-Gateway\_11\_11\_2.exe (SSO Agent software required for Single Sign-On and includes optional Event Log Monitor for clientless SSO)
- WG-Authentication-Client\_11\_11.msi (SSO Client software for Windows)
- WG-SSOCLIENT-MAC\_11\_11\_2.dmg (SSO Client software for Mac OS X)
- SSOExchangeMonitor\_x86\_11\_11\_2.exe (Exchange Monitor for 32-bit operating systems)
- SSOExchangeMonitor\_x64\_11\_11\_2.exe (Exchange Monitor for 64-bit operating systems)

For information about how to install and set up Single Sign-On, see the product documentation.

#### **Terminal Services Authentication Software**

• TO AGENT SETUP 11 11.exe (This installer includes both 32-bit and 64-bit file support.)

#### **Mobile VPN with SSL Client for Windows and Mac**

There are two files available for download if you use Mobile VPN with SSL. The Windows client has been updated with this release.

- WG-MVPN-SSL 11 11 2.exe (Client software for Windows)
- WG-MVPN-SSL\_11\_11.dmg (Client software for Mac)

#### **Mobile VPN with IPSec client for Windows and Mac**

There are several available files to download. There are no updates with this release.

#### **Shrew Soft Client**

• Shrew Soft Client 2.2.2 for Windows - No client license required.

#### **WatchGuard IPSec Mobile VPN Clients**

The WatchGuard IPSec Mobile VPN Client has been updated to v12.10 with this release.

- WatchGuard IPSec Mobile VPN Client for Windows (32-bit), powered by NCP-There is a license required for this premium client, with a 30-day free trial available with download.
- WatchGuard IPSec Mobile VPN Client for Windows (64-bit), powered by NCP-There is a license required for this premium client, with a 30-day free trial available with download.
- WatchGuard IPSec Mobile VPN Client for Mac OS X, powered by NCP There is a license required for this premium client, with a 30-day free trial available with download.

#### **WatchGuard Mobile VPN License Server**

• WatchGuard Mobile VPN License Server (MVLS) v2.0, powered by NCP-Click [here](http://www.watchguard.com/mobilevpn-activation/) for more information about MVLS.

# **Upgrade to Fireware v11.11.2**

Before you upgrade to Fireware v11.11.x, your Firebox must be running:

- Fireware XTM v11.7.5
- Fireware XTM v11.8.4
- Fireware XTM v11.9 or higher

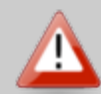

If you try to upgrade from Policy Manager and your Firebox is running an unsupported version, the upgrade is prevented.

If you try to schedule an OS update of managed devices through a Management Server, the upgrade is also prevented.

If you use the Fireware Web UI to upgrade your device, you see a warning, but it is possible to continue so you must make sure your Firebox is running v11.7.5, v11.8.4, or v11.9.x, or v11.10.x before you upgrade to Fireware v11.11.x or your Firebox will be reset to a default state.

Before you upgrade from Fireware v11.x to Fireware v11.11.2, download and save the Fireware OS file that matches the Firebox you want to upgrade. You can use Policy Manager or the Web UI to complete the upgrade procedure. We strongly recommend that you back up your Firebox configuration and your WatchGuard Management Server configuration before you upgrade. It is not possible to downgrade without these backup files.

If you use WatchGuard System Manager (WSM), make sure your WSM version is equal to or higher than the version of Fireware OS installed on your Firebox and the version of WSM installed on your Management Server. Also, make sure to upgrade WSM *before* you upgrade the version of Fireware OS on your Firebox.

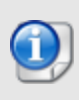

If you want to upgrade an XTM 2 Series, 3 Series, or 5 Series device, we recommend that you reboot your Firebox before you upgrade. This clears your device memory and can prevent many problems commonly associated with upgrades in those devices.

### **Upgrade Notes for XTMv**

For Fireware v11.11 and higher, the XTMv device is a 64-bit virtual machine. You cannot upgrade an XTMv device from Fireware v11.10.x or lower to Fireware v11.11 or higher. Instead, you must use the OVA file to deploy a new 64-bit Fireware v11.11.x XTMv VM, and then use Policy Manager to move the existing configuration from the 32-bit XTMv VM to the 64-bit XTMv VM. For more information about how to move the configuration, see *Fireware Help*. For more information about how to deploy a new XTMv VM, see the latest *WatchGuard XTMv Setup Guide* available on the product documentation page at <http://www.watchguard.com/wgrd-help/documentation/xtm>. When your XTMv instance has been updated to v11.11 or higher, you can then use the usual upgrade procedure, as detailed below.

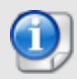

WatchGuard updated the certificate used to sign the .ova files with the release of Fireware v11.11. When you deploy the OVF template, a certificate error may appear in the OVF template details. This error occurs when the host machine is missing an intermediate certificate from Symantic (Symantec Class 3 SHA256 Code Signing CA), and the Windows CryptoAPI was unable to download it. To resolve this error, you can download and install the certificate from Symantec.

### **Back Up your WatchGuard Servers**

It is not usually necessary to uninstall your previous v11.x server or client software when you upgrade to WSM v11.11.2. You can install the v11.11.2 server and client software on top of your existing installation to upgrade your WatchGuard software components. We do, however, strongly recommend that you back up your WatchGuard Servers (for example: [WatchGuard](http://www.watchguard.com/help/docs/fireware/11/en-US/index.html#en-US/logging/ls_configure_database-maintenance_tab_wsm.html?TocPath=Logging and Reporting|Set Up Your Log Server|_____2) Log Server, [WatchGuard](http://www.watchguard.com/help/docs/fireware/11/en-US/index.html#en-US/reports/rs_backup-restore-ls-db_wsm.html?TocPath=Logging and Reporting|_____12) Report Server) to a safe location before you upgrade. You will need these backup files if you ever want to downgrade.

To back up your Management Server configuration, from the computer where you installed the Management Server:

- 1. From WatchGuard Server Center, select **Backup/Restore Management Server**. *The WatchGuard Server Center Backup/Restore Wizard starts*.
- 2. Click **Next**. *The Select an action screen appears.* 3. Select **Back up settings**.
- 
- 4. Click **Next**.
	- *The Specify a backup file screen appears.*
- 5. Click **Browse** to select a location for the backup file. Make sure you save the configuration file to a location you can access later to restore the configuration.
- 6. Click **Next**.

*The WatchGuard Server Center Backup/Restore Wizard is complete screen appears.*

7. Click **Finish** to exit the wizard.

## **Upgrade to Fireware v11.11.x from Web UI**

If your Firebox is running Fireware v11.10 or later, you can upgrade the Fireware OS on your Firebox automatically from the **System > Upgrade OS** page. If your Firebox is running v11.9.x or earlier, use these steps to upgrade:

- 1. Go to **System > Backup Image** or use the USB Backup feature to back up your current device image.
- 2. On your management computer, launch the OS software file you downloaded from the WatchGuard Software Downloads page.

If you use the Windows-based installer on a computer with a Windows 64-bit operating system, this installation extracts an upgrade file called *[product series]\_[product code].sysa-dl* l to the default location of C:\Program Files(x86)\Common files\WatchGuard\resources\FirewareXTM\11.11.2\[model] or [model][product\_code].

On a computer with a Windows 32-bit operating system, the path is: C:\Program Files\Common Files\WatchGuard\resources\Fireware\11.11.2

- 3. Connect to your Firebox with the Web UI and select **System > Upgrade OS**.
- 4. Browse to the location of the *[product series]\_[product code].sysa-dl* from Step 2 and click **Upgrade**.

### **Upgrade to Fireware v11.11.x from WSM/Policy Manager**

- 1. Select **File > Backup** or use the USB Backup feature to back up your current device image.
- 2. On a management computer running a Windows 64-bit operating system, launch the OS executable file you downloaded from the WatchGuard Portal. This installation extracts an upgrade file called *[Firebox or xtm series]\_[product code].sysa-dl* to the default location of C:\Program Files(x86)\Common files\WatchGuard\resources\Fireware\11.11.2\[model] or [model][product\_code]. On a computer with a Windows 32-bit operating system, the path is: C:\Program Files\Common Files\WatchGuard\resources\Fireware\11.11.2
- 3. Install and open WatchGuard System Manager v11.11.2. Connect to your Firebox and launch Policy Manager.
- 4. From Policy Manager, select **File > Upgrade**. When prompted, browse to and select the *[product series]\_[product code].sysa-dl* file from Step 2.

# **Update AP Devices**

With the release of Fireware v11.11.2 we are releasing new AP firmware for all AP devices. The process to update to new AP firmware has changed. Please review this section carefully for important information about updating AP devices.

## **Update your AP100, AP102, and AP200 Devices**

Fireware v11.11 includes new AP firmware v1.2.9.8 for AP100/102 and AP200 devices. If you have enabled automatic AP device firmware updates in Gateway Wireless Controller AND you upgrade from Fireware v11.10.4 or v11.10.5 to Fireware v11.11.x, your AP devices are automatically updated between midnight and 4:00am local time. You can also see and use the new feature to check for and download AP firmware updates to Gateway Wireless Controller for future updates.

If you upgrade from Fireware v11.10.3 or lower to Fireware v11.11.x (without first upgrading to Fireware v11.10.4 or v11.10.5), there is an additional step you must take to make sure AP v1.2.9.8 is applied to your AP devices. When you upgrade to Fireware v11.11.x with Fireware Web UI or Policy Manager, you must do the upgrade process twice. From the **Gateway Wireless Controller > Summary** tab, select **Check for Updates** to download the latest AP firmware to the Firebox.

If you reset your Firebox to factory-default settings, the AP firmware is removed from the Firebox. From the **Gateway Wireless Controller > Summary** tab, select **Check for Updates** to download the latest AP firmware to the Firebox again.

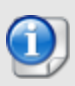

You cannot install the AP firmware on a Firebox that uses Fireware v11.4.x or lower. If you try to install the AP Component Package on a Firebox that uses Fireware v11.4.x or lower, the package appears to install successfully, but the AP firmware is not installed and log messages show that the packet installation was aborted.

## **Update your AP300 Devices**

Fireware v11.11.2 includes AP firmware v2.0.0.3. If you have enabled automatic AP device firmware updates in Gateway Wireless Controller AND you upgrade from Fireware v11.10.4 or v11.10.5 to Fireware v11.11.x, your AP devices will be automatically updated between midnight and 4:00am local time. You can also see and use the new feature to check for and download AP firmware updates directly from Gateway Wireless Controller.

If you upgrade from Fireware v11.10.3 or lower to Fireware v11.11.x (without first upgrading to Fireware v11.10.4 or v11.10.5), there is an additional step you must take to make sure AP v2.0.0.3 is applied to your AP devices. When you upgrade to Fireware v11.11.x with Fireware Web UI or Policy Manager, you must do the upgrade process twice. From the **Gateway Wireless Controller > Summary** tab, select **Check for Updates** to download the latest AP firmware to the Firebox.

If you reset your Firebox to factory-default settings, the AP firmware is removed from the Firebox. From the **Gateway Wireless Controller > Summary** tab, select **Check for Updates** to download the latest AP firmware to the Firebox again.

## **Upgrade your FireCluster to Fireware v11.11.x**

Before you upgrade to Fireware v11.11 or higher, your Firebox must be running:

- Fireware XTM v11.7.5
- Fireware XTM v11.8.4
- Fireware XTM v11.9 or higher

If you try to upgrade from Policy Manager and your Firebox is running an unsupported version, the upgrade is prevented.

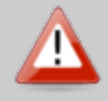

If you try to schedule an OS update of managed devices through a Management Server, the upgrade is also prevented.

If you use the Fireware Web UI to upgrade your device, you see a warning, but it is possible to continue so you must make sure your Firebox is running v11.7.5, v11.8.4, or v11.9.x before you upgrade to Fireware v11.11.x or your Firebox will be reset to a default state.

To upgrade a FireCluster from Fireware v11.3.x to Fireware v11.9.x or higher, you must perform a manual upgrade. For manual upgrade steps, see this [Knowledge](http://watchguardsupport.force.com/publicKB?type=KBArticle&SFDCID=kA2A00000000Fk4KAE&lang=en_US) Base article.

You can upgrade Fireware OS for a FireCluster from Policy Manager or Fireware Web UI. To upgrade a FireCluster from Fireware v11.10.x or lower, we recommend you use Policy Manager.

As part of the upgrade process, each cluster member reboots and rejoins the cluster. Because the cluster cannot do load balancing while a cluster member reboot is in progress, we recommend you upgrade an active/active cluster at a time when the network traffic is lightest.

For information on how to upgrade your FireCluster, see this Help [topic.](http://www.watchguard.com/help/docs/fireware/11/en-US/Content/en-US/ha/cluster_upgrade_sw_wsm.html#)

# **Downgrade Instructions**

## **Downgrade from WSM v11.11.2 to WSM v11.x**

If you want to revert from v11.11.2 to an earlier version of WSM, you must uninstall WSM v11.11.2. When you uninstall, choose **Yes** when the uninstaller asks if you want to delete server configuration and data files. After the server configuration and data files are deleted, you must restore the data and server configuration files you backed up before you upgraded to WSM v11.11.2.

Next, install the same version of WSM that you used before you upgraded to WSM v11.11.2. The installer should detect your existing server configuration and try to restart your servers from the **Finish** dialog box. If you use a WatchGuard Management Server, use WatchGuard Server Center to restore the backup Management Server configuration you created before you first upgraded to WSM v11.11.2. Verify that all WatchGuard servers are running.

## **Downgrade from Fireware v11.11.2 to Fireware v11.x**

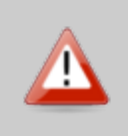

If you use the Fireware Web UI or CLI to downgrade from Fireware v11.11.2 to an earlier version, the downgrade process resets the network and security settings on your device to their factory-default settings. The downgrade process does not change the device passphrases and does not remove the feature keys and certificates.

If you want to downgrade from Fireware v11.11.2 to an earlier version of Fireware, the recommended method is to use a backup image that you created before the upgrade to Fireware v11.11.2. With a backup image, you can either:

- Restore the full backup image you created when you upgraded to Fireware v11.11.2 to complete the downgrade; or
- Use the USB backup file you created before the upgrade as your auto-restore image, and then boot into recovery mode with the USB drive plugged in to your device. This is not an option for XTMv users.

See the *[Fireware](http://www.watchguard.com/help/docs/fireware/11/en-US/index.html#en-US/installation/version_downgrade_xtm_c.html) Help* for more information about these downgrade procedures, and information about how to downgrade if you do not have a backup image.

## **Downgrade Restrictions**

See this **[Knowledge](http://watchguardsupport.force.com/publicKB?type=KBArticle&SFDCID=kA2F0000000QC8oKAG&lang=en_US) Base article** for a list of downgrade restrictions.

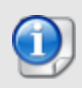

When you downgrade the Fireware OS on your Firebox or XTM device, the firmware on any paired AP devices is not automatically downgraded. We recommend that you reset the AP device to its factory-default settings to make sure that it can be managed by the older version of Fireware OS.

## <span id="page-19-0"></span>**Enhancements and Resolved Issues in Fireware v11.11.2**

### **General**

- Clients can now connect to the Certificate Portal on your Firebox to download and install the Proxy Authority certificate for HTTPS content inspection. *[81036]*
- NTP is now enabled by default after you use the Quick Setup Wizard or Web Setup Wizard to configure your Firebox. It is now also now enabled any time you create a new configuration file from Policy Manager, as well as on any Firebox installed with Fireware v11.11.2 that is reset to factory-default settings. *[82737]*
- An issue that prevented hosts from being added to the Blocked Sites list when sending unhandled traffic when the **Auto-block source of packets not handled** option was enabled has been resolved. *[91527]*
- The SFP module Olink OLST12R-CNS1 now works correctly on Firebox M400/M500 appliances. *[91730]*
- <sup>l</sup> An issue that caused the *pimd-wrap* process to crash has been fixed in this release. *[90574]*
- This release resolves an issue introduced with Fireware v11.11 that resulted in excessive memory use per enabled interface on XTM 5-Series models. *[91728]*
- <sup>l</sup> This release resolves several issues that caused the *scand* process to crash. *[90583, 90926, 89261, 91217]*
- <sup>l</sup> This release resolves a memory leak in the *scand* process. *[91600]*
- <sup>l</sup> This release resolves a memory leak within the kernel route cache module. *[91312]*

### **Proxies and Security Subscriptions**

- An issue that prevented the WebBlocker Local Override page from successfully loading on IE 11 on Windows 7 has been resolved. *[91243]*
- The Botnet Detection auto-signature update now works independently of other signature updates. *[91540]*
- The Proxy Lock function now creates the correct file name if the original contains characters such as German umlauts. *[90561]*
- <sup>l</sup> For DLP users, the SMTP proxy action *Deny* behavior for notifications has been improved. *[90850]*
- <sup>l</sup> APT Blocker now correctly analyzes XML-formatted Microsoft Word documents. *[90578]*
- The Gateway AV engine is now updated immediately with new signatures after they are downloaded. *[90794]*
- <sup>l</sup> File name rules are now correctly applied to attachments that have long file names. *[90801]*
- SSL session reuse has been added to the HTTPS proxy enabled with Content Inspection to improve performance. *[44036]*
- . The SMTP proxy now supports gzip archive decompression. *[91077]*
- You can now disable X-WatchGuard headers in your SMTP proxy configuration to prevent Domain Keys/DKIM validation errors. For more information about X-WatchGuard headers, see this [Knowledge](http://watchguardsupport.force.com/publicKB?type=KBArticle&SFDCID=kA2A00000000FiNKAU&lang=en_US) Base [article](http://watchguardsupport.force.com/publicKB?type=KBArticle&SFDCID=kA2A00000000FiNKAU&lang=en_US). *[76892]*
- . This release resolves a proxy process crash. *[91265]*
- . This release resolves a memory leak when using APT Blocker. *[91462]*
- Message preview from user quarantine notification email links now display correctly in EML format. *[91487]*
- Formatting is now correctly preserved when attachments are released from the Quarantine Server. *[80428]*

### **Networking**

- The default FireCluster ID has been changed from 1 to 50 to prevent VRRP conflicts with third-party devices in some networks. *[87937]*
- An issue related to logging that caused the TCP RST packet to show as a new connection from the wrong interface has been resolved. *[90711]*
- This release resolves an issue that caused the oss-daemon to crash when DynDNS is enabled. *[91670]*
- This release resolves an issue that prevented a static ARP entry from loading consistently after the reboot of an active/passive FireCluster. *[91237]*

### **Authentication**

- <sup>l</sup> The Backend Service user is now auto-generated when you enable Terminal Services support. *[89928]*
- <sup>l</sup> The Single Sign-On Exchange Monitor has been improved to work better with Exchange 2013. *[90371]*
- A problem that caused the Single Sign-On client for Mac to crash on MAC OS 10.9.5 has been resolved. *[91441]*
- This release increases the lighttpd connection limit on the XTM 800, 1500, 2500 models to allow for a higher number of authentication redirect requests. *[89187]*

### **VPN**

- With this release, we add support for IKEv2 in Branch Office VPN gateways and BOVPN Virtual Interfaces to provide better compatibility with third-party products and greater VPN reliability. *[86934]*
- SNMP counters for BOVPN tunnels will now present the more useful 64-bit integer. *[85551]*
- From Web UI, VPN statistics now display correctly in BOVPN gateways that contain a space in the name. *[91254]*
- This release resolves an issue in which a Branch Office VPN with a space in the name and Broadcast Routing enabled would cause network connections on the Firebox to fail after reboot. *[91715]*
- Dynamic NAT is no longer incorrectly applied to BOVPN connections when the L2TP-IPSec alias is used in the Global DNAT table. *[88790]*

### **Management Server**

- Fully managed devices now correctly validate dynamic routing configurations when retrieving configuration updates from the Management Server. *[82527]*
- Management Server backup files are no longer deleted when you uninstall WSM software or any of the server components. *[89113]*
- When you create policies in Fireware Web UI, the Policy Name now appears after the Policy Template selection to prevent the policy name from being overwritten by the Policy Template name. *[86936]*

## **WatchGuard AP Devices and Gateway Wireless Controller**

- You can now check for AP firmware updates from Gateway Wireless Controller and download those updates directly from WatchGuard to Gateway Wireless Controller. *[88155]*
- AP Discovery Broadcasts are no longer sent on SSL VPN and Firebox networks configured with /32 subnetting. *[91119]*
- If you use a wireless Firebox, you can now adjust the maximum transit power for a wireless interface. *[88619]*
- AP discovery broadcasts no longer broadcast on the SSL VPN interface and /32 networks when you broadcast on all interfaces. *[91119]*
- <sup>l</sup> The AP300 now supports Fast Roaming for all WPA2-based security modes. *[90845]*

• The availability of non-scheduled SSIDs is no longer interrupted when you apply an activation schedule to another SSID. *[88741]*

# **Known Issues and Limitations**

Known issues for Fireware v11.11.2 and its management applications, including workarounds where available, can be found on the Technical Search > [Knowledge](http://watchguardsupport.force.com/SupportSearch#t=KB&sort=relevancy&f:@objecttype=[KBKnownIssues]) Base tab. To see known issues for a specific release, from the **Product & Version** filters you can expand the Fireware version list and select the check box for v11.11.2.

# **Using the CLI**

The Fireware CLI (Command Line Interface) is fully supported for v11.x releases. For information on how to start and use the CLI, see the *Command Line Reference Guide*. You can download the latest CLI guide from the documentation web site at [http://www.watchguard.com/wgrd-help/documentation/xtm.](http://www.watchguard.com/wgrd-help/documentation/xtm)

# **Technical Assistance**

For technical assistance, contact WatchGuard Technical Support by telephone or log in to the WatchGuard Portal on the Web at <http://www.watchguard.com/support>. When you contact Technical Support, you must supply your registered Product Serial Number or Partner ID.

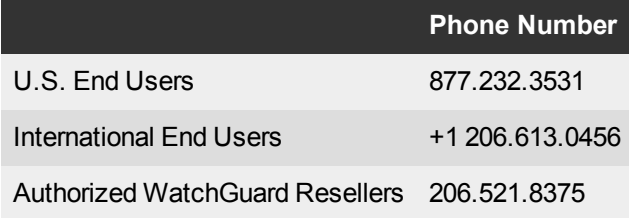